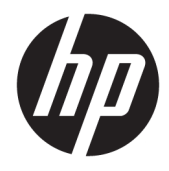

Guia do Usuário

© Copyright 2018 HP Development Company, L.P.

HDMI, o logotipo HDMI e High-Definition Multimedia Interface são marcas comerciais ou marcas comerciais registradas da HDMI Licensing LLC. Windows é uma marca registrada ou marca comercial da Microsoft Corporation nos Estados Unidos e/ou em outros países.

As informações contidas neste documento estão sujeitas a alterações sem aviso prévio. As únicas garantias para produtos e serviços da HP estão estabelecidas nas declarações expressas que os acompanham. Nada contido neste documento deve ser interpretado como garantia adicional. A HP não se responsabilizará por erros técnicos ou editoriais ou omissões aqui contidos.

Segunda edição: janeiro de 2018

Número de peça do documento: 935553-202

#### **Sobre Este Guia**

Este guia oferece informações sobre recursos do monitor, montagem do monitor, uso do software e especificações técnicas.

- **AVISO!** Indica uma situação perigosa que, se não for evitada, **poderá** resultar em acidentes pessoais ou acidentes fatais.
- **CUIDADO:** Indica uma situação perigosa que, se não for evitada, **poderá** resultar em danos ao equipamento ou perda de informações.
- **IMPORTANTE:** Indica informações consideradas importantes, mas não relacionadas a riscos (por exemplo, mensagens relacionadas a danos). Um aviso alerta o usuário de que, se o procedimento não for seguido como descrito, poderá haver perda de dados ou danos ao hardware ou software. Também contém informações básicas para explicar um conceito ou concluir uma tarefa.
- **WARE:** Contém informações adicionais para enfatizar ou completar os pontos importantes do texto principal.
- **DICA:** Fornece dicas úteis para completar uma tarefa.

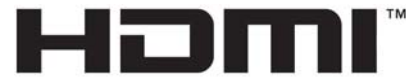

HIGH-DEFINITION MULTIMEDIA INTERFACE Este produto incorpora a tecnologia HDMI.

# **Conteúdo**

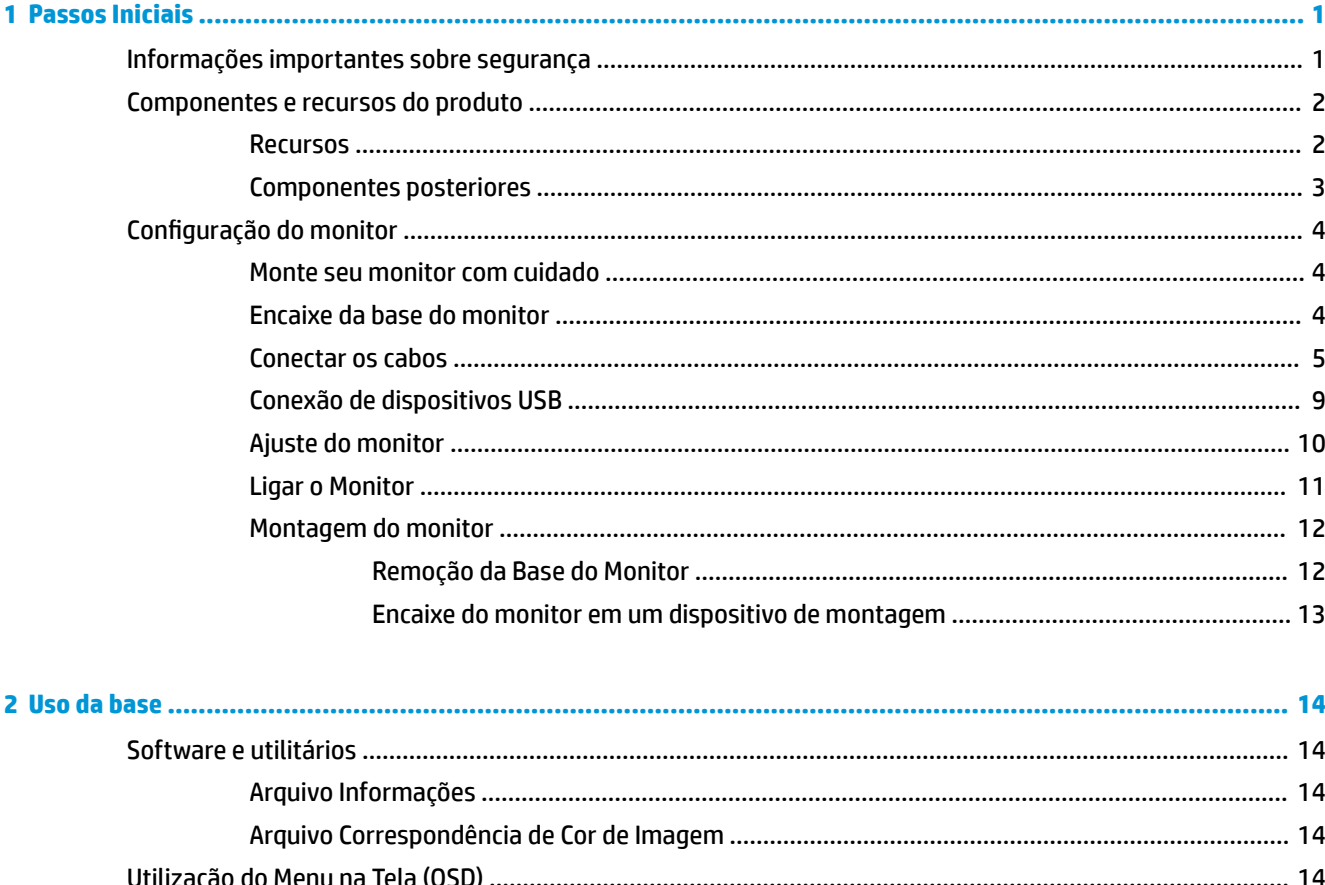

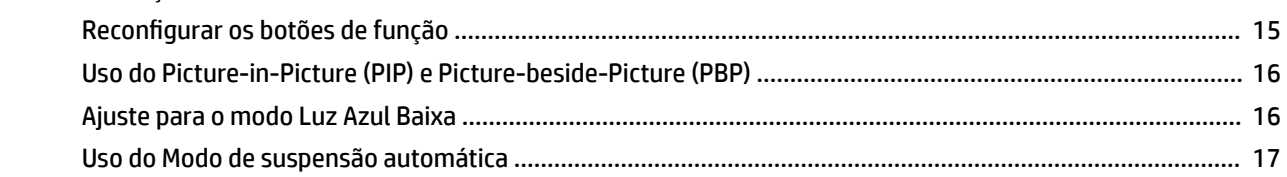

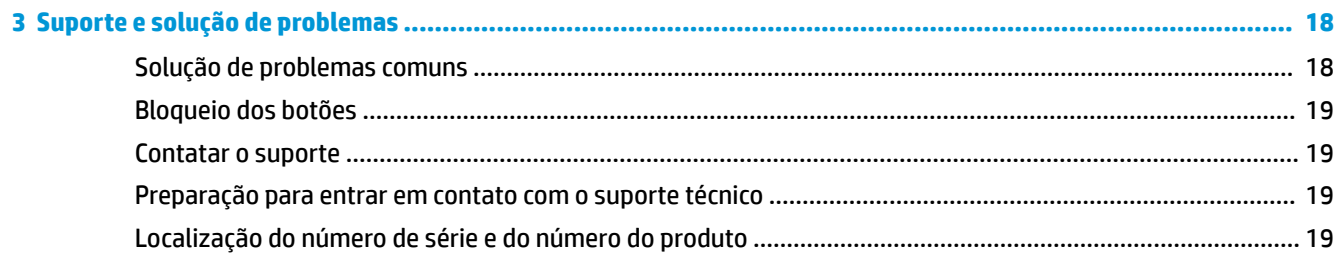

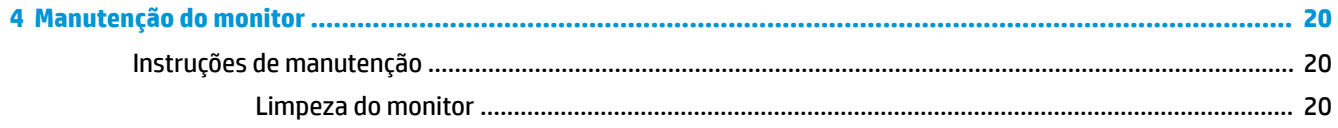

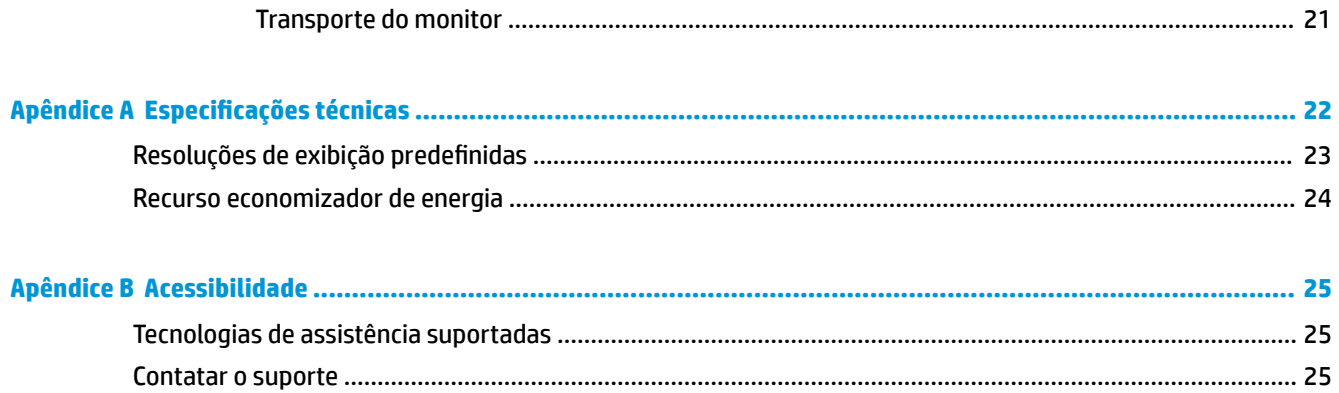

# <span id="page-6-0"></span>**1 Passos Iniciais**

### **Informações importantes sobre segurança**

Um cabo de alimentação está incluído com o monitor. Caso outro cabo seja utilizado, use somente uma fonte de alimentação e conexão apropriadas para esse monitor. Para obter informações sobre o conjunto do cabo de alimentação correto a ser usado com o monitor, consulte os *Avisos sobre o produto* fornecidos no seu kit de documentação.

**AVISO!** Para reduzir o risco de choque elétrico e danos ao equipamento:

- Ligue o cabo de alimentação em uma tomada de CA facilmente acessível a qualquer momento.
- Desligue a alimentação do computador desconectando o cabo de alimentação da tomada de CA.

• Se for fornecido um conector de 3 pinos no cabo de alimentação, conecte o cabo em uma tomada de 3 pinos aterrada. Não desative o pino de aterramento do cabo de alimentação, por exemplo, conectando um adaptador de 2 pinos. O pino de aterramento é um importante recurso de segurança.

Para sua segurança, não coloque nada sobre os cabos ou fios de alimentação. Organize-os de forma que ninguém pise ou tropece acidentalmente neles. Não puxe fios ou cabos. Quando desconectar o cabo da tomada de CA, segure-o pelo plugue.

Para reduzir o risco de ferimentos graves, leia o *Guia de Segurança e Conforto*. Ele descreve as opções adequadas de configuração da estação de trabalho, postura e hábitos de saúde e de trabalho para usuários de computador. O *Guia de Segurança e Conforto* fornece também informações importantes sobre segurança elétrica e mecânica. O *Guia de Segurança e Conforto* está disponível na Web em [http://www.hp.com/ergo.](http://www.hp.com/ergo)

**IMPORTANTE:** Para proteger o monitor e o computador, conecte todos os cabos de alimentação do computador e de seus dispositivos periféricos (como monitor, impressora e scanner) a algum tipo de dispositivo de proteção contra surtos, como um filtro de linha ou um UPS (fonte de alimentação ininterrupta). Nem todos os filtros de linha oferecem proteção contra picos de energia; os filtros de linha precisam estar identificados especificamente com essa propriedade. Utilize um filtro de linha cujo fabricante ofereça uma política de ressarcimento de danos, de forma que você possa substituir seu equipamento se houver falha na proteção contra picos de energia.

Utilize os móveis de escritório apropriados e de tamanho adequado projetados para suportar corretamente seu monitor LCD HP.

**AVISO!** Os monitores LCD que sejam incorretamente colocados sobre cômodas, estantes de livros, prateleiras, mesas de escritório, alto-falantes, ou carrinhos podem cair e provocar danos pessoais.

Deve-se ter o cuidado de direcionar todos os cabos conectados ao monitor LCD de forma que ninguém pise, prenda-se ou tropece neles acidentalmente.

**NOTA:** Este produto é apropriado para fins de entretenimento. Posicione o monitor em um ambiente com luz controlada para evitar interferências da luz ambiente e superfícies brilhantes que possam causar reflexos incômodos na tela.

## <span id="page-7-0"></span>**Componentes e recursos do produto**

#### **Recursos**

Os recursos do monitor incluem:

- Área visualizável de 80 cm (31,5 pol.) na diagonal com resolução UHD de 3840 x 2160, mais suporte para tela cheia para resoluções inferiores
- Ampla gama de cores para fornecer cobertura de espaços de cores sRGB
- Painel sem brilho com luz auxiliar LED
- Amplo ângulo de visualização para permitir ao usuário visualizar a tela quando estiver em pé, sentado ou movimentando-se de um lado para outro
- Recurso de inclinação
- Capacidades de ajuste de altura e giro
- Base padrão para soluções flexíveis de montagem do monitor
- Dispositivo HP Quick Release 2, para instalar rapidamente o monitor no suporte com apenas um gesto e removê-lo com o conveniente fecho de lingueta deslizante
- Entrada de vídeo DisplayPort
- Entrada de vídeo Mini DisplayPort
- Uma entrada de vídeo HDMI (High Definition Multimedia Interface)
- Funcionalidade Dual-PIP para permitir que as entradas DisplayPort e HDMI sejam visualizadas em cada metade da tela
- Conector de saída de áudio
- Hub USB 3.0 com uma porta upstream (para conexão com o computador) e quatro portas downstream (para conexão com dispositivos USB)
- Cabo USB fornecido para conectar o hub USB do monitor ao conector USB no computador
- Quatro botões de função no painel traseiro, três que podem ser reconfigurados para permitir rapidamente a seleção das operações mais usadas
- Recurso Plug and Play, se suportado pelo sistema operacional
- Slot de cabo de segurança na parte traseira do monitor para bloqueio do cabo opcional
- Recurso de gerenciamento de cabos para disposição dos cabos e fios
- Ajustes através do Menu na Tela (OSD) em vários idiomas para facilitar a configuração e a otimização da tela
- Software HP Display Assistant para ajustar as configurações do monitor e ativar os recursos de impedimento de roubo
- Proteção contra cópia HDCP (Proteção de Conteúdo Digital de Grande Largura de Banda) em todas as entradas digitais
- Recursos de economia de energia para atender exigências de consumo reduzido de energia

**NOTA:** Para obter informações regulamentares e de segurança, consulte os *Avisos sobre o Produto*  fornecidas no seu kit de documentação. Para localizar as atualizações do guia do usuário do seu produto, acesse [http://www.hp.com/support.](http://www.hp.com/support) Selecione **Encontre seu produto** e siga as instruções na tela.

### <span id="page-8-0"></span>**Componentes posteriores**

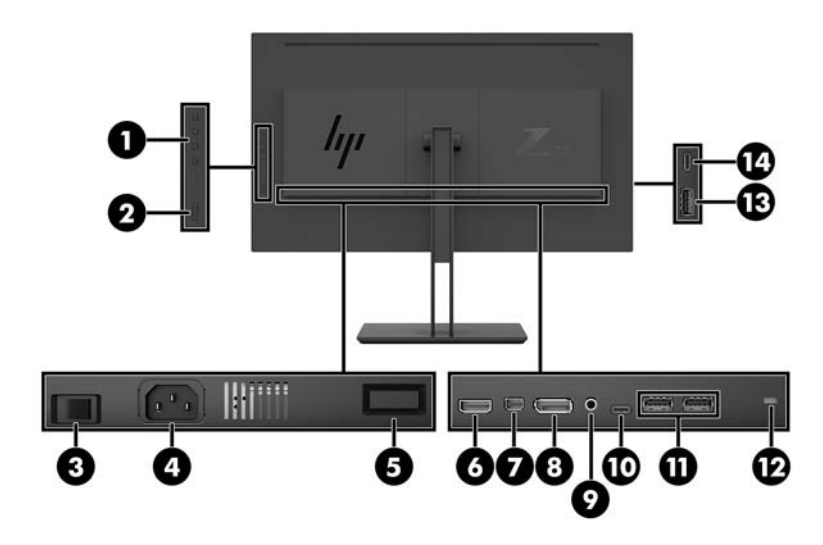

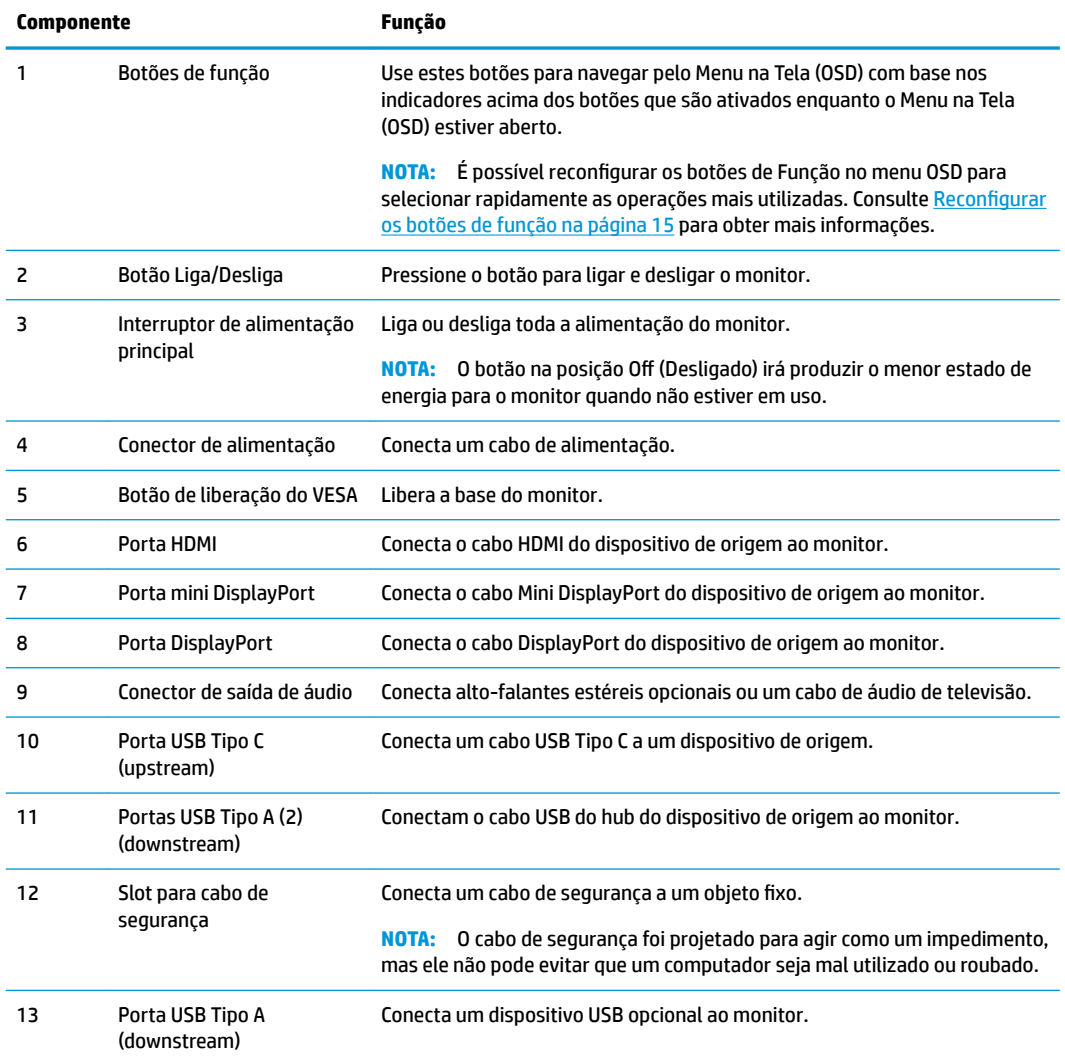

<span id="page-9-0"></span>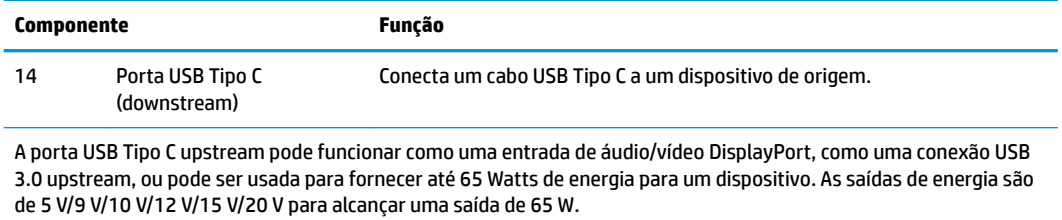

## **Configuração do monitor**

#### **Monte seu monitor com cuidado**

Sempre que manipular o monitor, tome cuidado para não tocar na superfície do painel LCD. Fazer pressão sobre o painel pode causar uma não-uniformidade de cores ou desorientação dos cristais líquidos. Se isso ocorrer, a tela não recuperará sua condição normal.

Se instalar uma base, posicione o monitor com a face voltada para baixo sobre uma superfície plana coberta por uma camada de espuma protetora ou um tecido não abrasivo. Isso evitará que a tela seja riscada, fique desfigurada ou quebrada, prevenindo danos aos botões de controle.

#### **Encaixe da base do monitor**

**A CUIDADO:** A tela é frágil. Evite aplicar pressão e tocar na tela; isso pode causar danos.

- <del>流 DICA:</del> Leve em consideração o posicionamento do monitor, já que o painel pode causar reflexos e interferência das luzes do ambiente e de superfícies luminosas.
	- **1.** Retire o monitor da caixa e coloque-o voltado para baixo em uma superfície plana coberta com uma camada de espuma protetora ou um tecido não abrasivo.
	- **2.** Deslize o topo da placa de montagem do pedestal (1) abaixo do orifício superior do rebaixo na parte traseira do monitor.
	- **3.** Abaixe a parte inferior da placa de montagem da base (2) para dentro do rebaixo até que se encaixe.

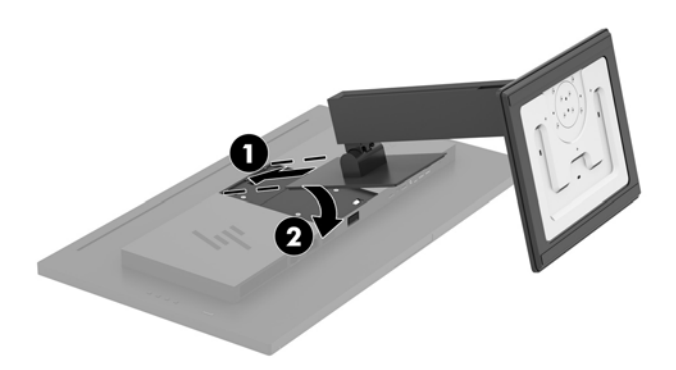

#### <span id="page-10-0"></span>**Conectar os cabos**

- **NOTA:** O monitor é fornecido com alguns cabos. Nem todos os cabos mostrados nesta seção são fornecidos com o monitor.
	- **1.** Coloque o monitor em um local adequado e bem ventilado perto do computador.
	- **2.** Conecte um cabo de vídeo.
	- **NOTA:** O monitor determina automaticamente quais entradas possuem sinais de vídeo válidos. As entradas podem ser selecionadas por meio do Menu na Tela (OSD) pressionando o botão Menu e selecionando **Controle de entrada**.
		- Conecte uma extremidade do cabo DisplayPort à porta DisplayPort na parte traseira do monitor e a outra extremidade à porta DisplayPort do dispositivo de origem.

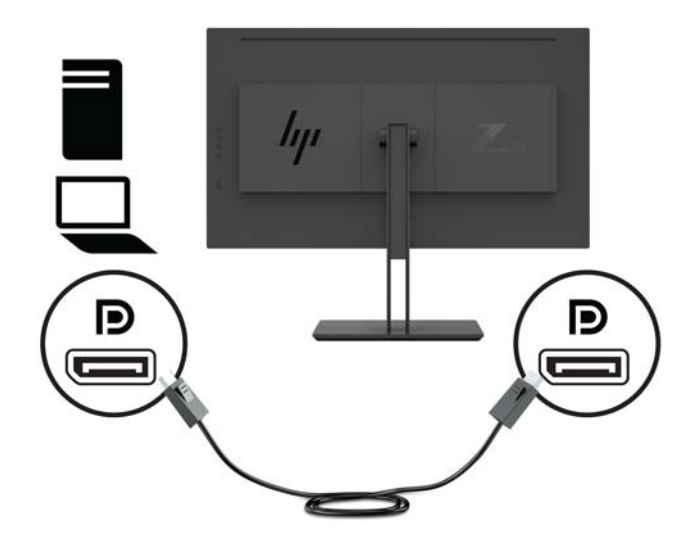

● Conecte uma extremidade do cabo Mini DisplayPort à porta Mini DisplayPort na parte traseira do monitor e a outra extremidade à porta DisplayPort do dispositivo de origem.

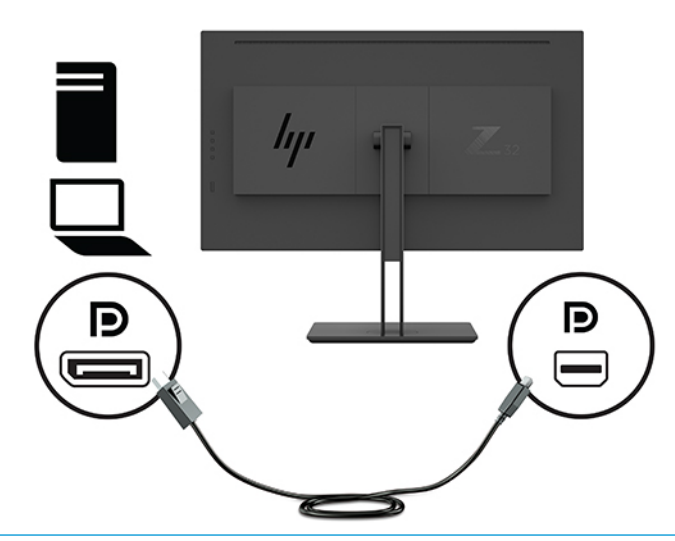

**X NOTA:** Dependendo da sua conexão de cabo DisplayPort, a conexão de vídeo de entrada DisplayPort ou Mini DisplayPort é desativada entre o monitor e o dispositivo host conectado após o sistema sair do estado de suspensão, ou se o sinal de entrada não for detectado. Quando o sistema desperta do estado de suspensão, o monitor pesquisa automaticamente por um sinal de entrada de vídeo ativo.

Se sua última conexão de entrada de vídeo foi para DisplayPort, o monitor pesquisa automaticamente e alterna para origem de entrada de vídeo USB-C, DisplayPort ou HDMI, mas não para Mini DisplayPort. Se sua última conexão de entrada de vídeo foi para a porta Mini DisplayPort, o monitor pesquisa automaticamente e alterna para vídeo USB-C, Mini DisplayPort ou HDMI, mas não para DisplayPort.

Você precisará se reconectar à entrada DisplayPort desejada (DisplayPort 1) ou Mini DisplayPort (DisplayPort 2) usando o Menu na Tela (OSD). Para reconectar, pressione o botão do Menu na Tela (OSD) do monitor, selecione **Menu > Controle de entrada** e, em seguida, a configura¾o de DisplayPort desejada.

● Conecte um cabo HDMI à porta HDMI na parte traseira do monitor e a outra extremidade no dispositivo de origem.

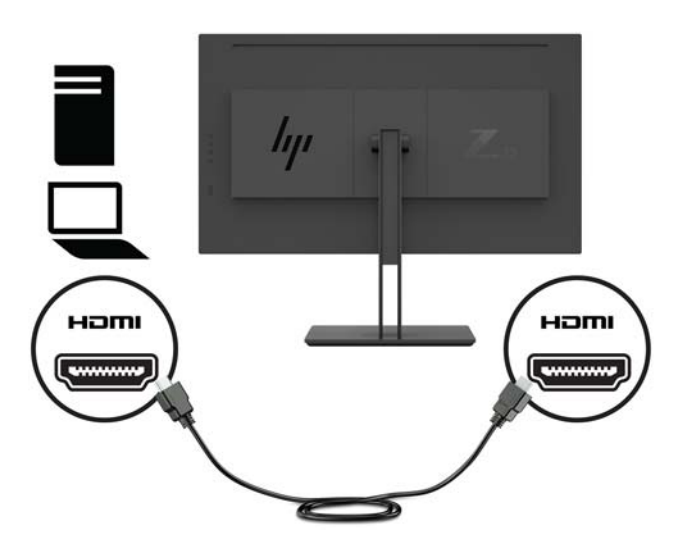

- **3.** Para ativar as portas USB do monitor, é preciso conectar o cabo USB upstream do computador de origem ao monitor.
	- Para um hub USB:

Conecte a extremidade Tipo C de um cabo USB a uma porta USB Tipo C do monitor e a outra extremidade a uma porta USB Tipo A do dispositivo de origem.

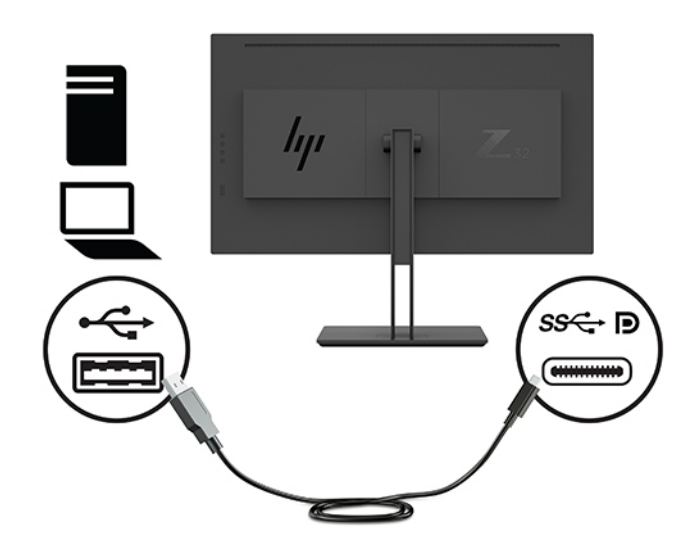

Para o modo alternado de DisplayPort:

Conecte a extremidade Tipo C de um cabo USB a uma porta USB Tipo C do monitor e a outra extremidade a uma porta USB Tipo C do dispositivo de origem.

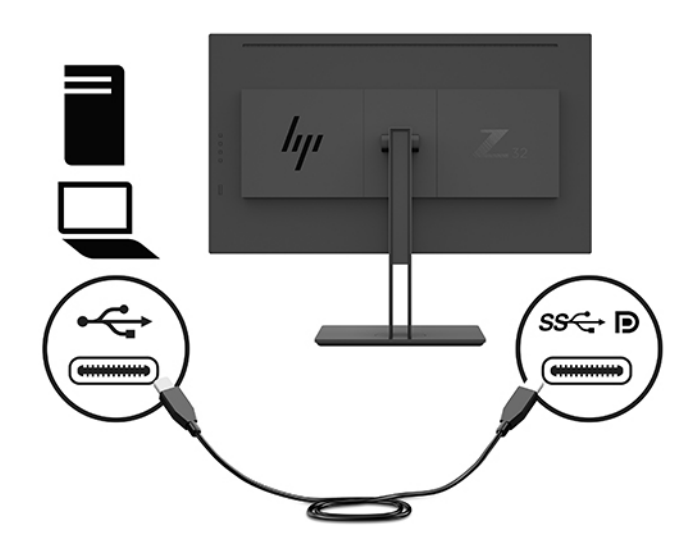

**MOTA:** Para definir a fonte de entrada de vídeo para USB-C, pressione o botão Menu no painel traseiro do monitor, selecione **Controle de entrada** e, em seguida, selecione **Configuração de USB-C**.

● Selecione a opção de **3840 × 2160 @ 60 Hz + USB 2.0** para uma taxa de atualização vertical maior e uma velocidade USB menor.

–ou–

● Selecione a opção de **3840 × 2160 @ 30 Hz + USB 3.0** para uma taxa de atualização vertical menor e uma velocidade USB maior.

**4.** Conecte uma extremidade do cabo de alimentação a uma tomada de CA aterrada e, em seguida, conecte a outra extremidade ao monitor.

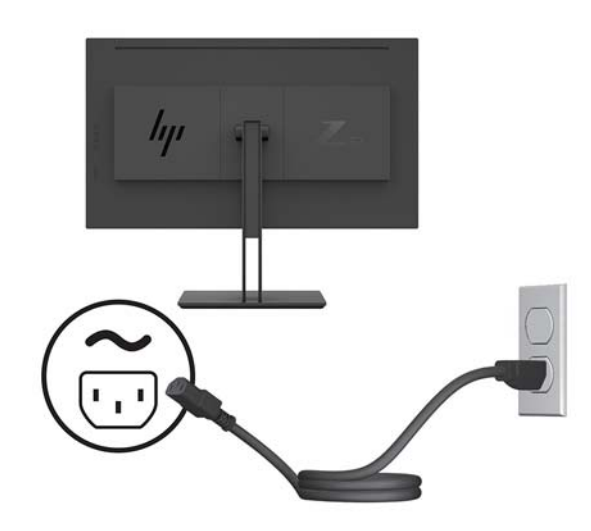

AVISO! Para reduzir o risco de choque elétrico e danos ao equipamento:

Não desative o plugue de aterramento do cabo de alimentação. O plugue de aterramento é um importante recurso de segurança.

Conecte o cabo de alimentação a uma tomada de CA aterrada cujo acesso seja sempre fácil.

Desligue a alimentação do equipamento desconectando o cabo de alimentação da tomada de CA.

Para sua segurança, não coloque nada sobre os cabos ou fios de alimentação. Organize-os de forma que ninguém pise ou tropece acidentalmente neles. Não puxe fios ou cabos. Quando desconectar o cabo da tomada de CA, segure-o pelo plugue.

#### <span id="page-14-0"></span>**Conexão de dispositivos USB**

As portas USB são usadas para conectar dispositivos como câmeras digitais, teclados USB ou mouses USB. Existem quatro portas USB downstream no monitor: duas portas USB-A downstream na parte traseira e uma porta USB-C/USB-A downstream na lateral.

**NOTA:** Para ativar as portas USB downstream do monitor, é preciso conectar o cabo USB upstream do computador para o monitor. Consulte a etapa 4 em [Conectar os cabos na página 5](#page-10-0).

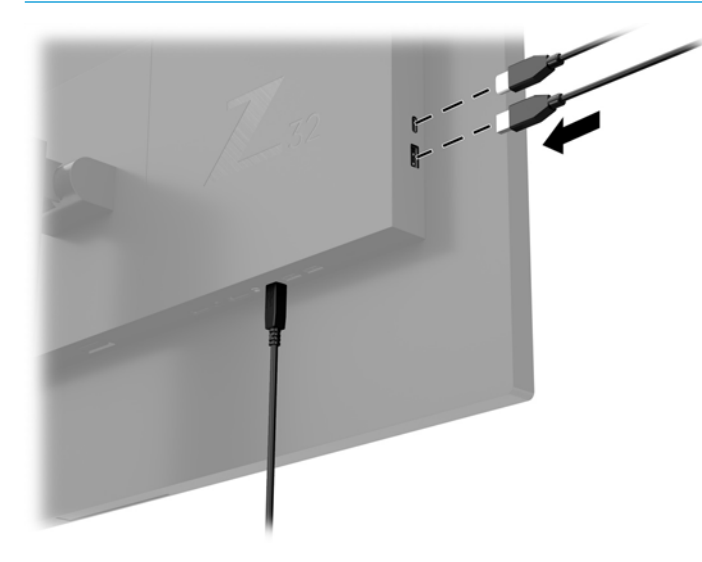

#### <span id="page-15-0"></span>**Ajuste do monitor**

**1.** Incline o painel do monitor para frente ou para trás para colocá-lo em um nível confortável para os olhos.

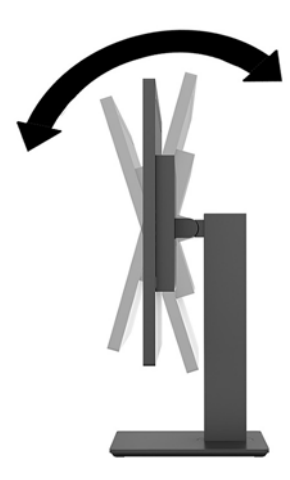

**2.** Ajuste a altura do monitor em uma posição confortável para sua workstation individual. A borda superior do painel do monitor não deve exceder uma altura que seja paralela à altura de seus olhos. Um monitor que é posicionado abaixo e reclinado pode ser mais confortável para usuários com lentes corretivas. O monitor deve ser reposicionado ao mesmo tempo em que você ajusta sua postura de trabalho no decorrer do dia.

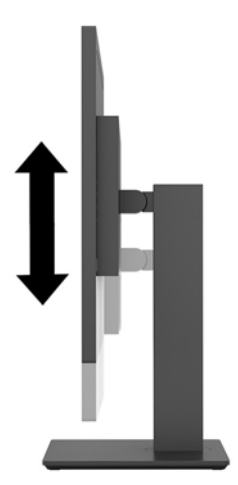

<span id="page-16-0"></span>**3.** Gire o monitor para a esquerda ou direita para obter um melhor ângulo de visualização.

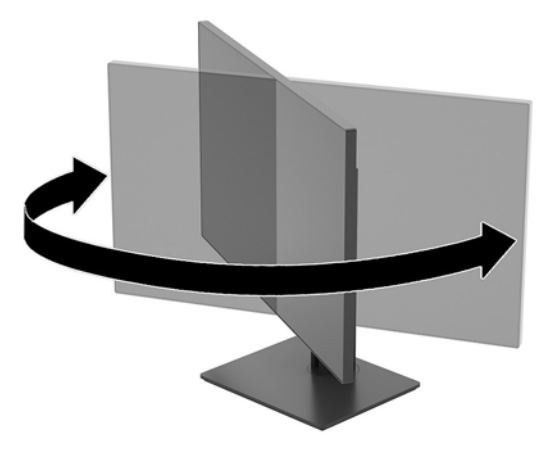

#### **Ligar o Monitor**

- **1.** Coloque o interruptor de alimentação principal (1) no monitor na posição Ligado.
- **2.** Pressione o botão Liga/Desliga (2) na parte traseira do monitor para ligá-lo.

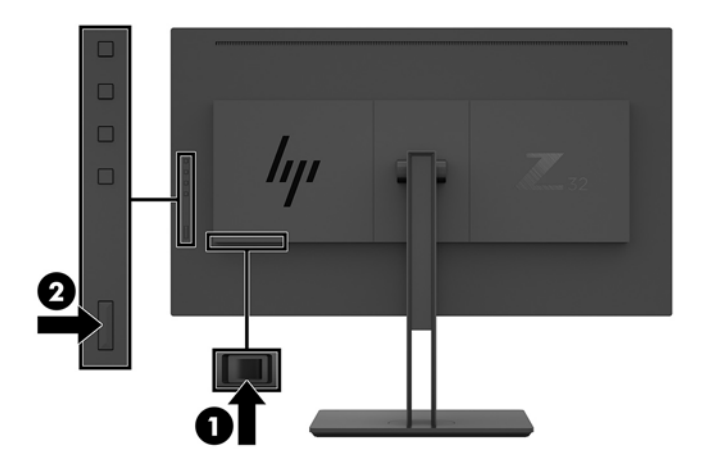

**CUIDADO:** Os monitores que exibem a mesma imagem estática na tela por duas ou mais horas poderão apresentar defeito de retenção de imagem. Para evitar danos de retenção de imagem na tela do monitor, ative sempre um aplicativo protetor de tela ou desligue o monitor quando ele não estiver em uso por um período prolongado de tempo. A retenção de imagem é uma condição que pode ocorrer em todas as telas LCD. A retenção de imagem em um monitor não está coberta pela garantia HP.

**WARI:** Se ao pressionar o botão Liga/Desliga não tem efeito, o recurso Botão Liga/Desliga Bloqueado pode estar ativado. Para desativar este recurso, mantenha pressionado o botão Liga/Desliga do monitor por 10 segundos.

**NOTA:** É possível desativar o LED de energia no Menu na tela (OSD). Pressione o botão Menu no painel traseiro do monitor e selecione **Controle de alimentação** > **LED de alimentação** > **Desativado**.

Quando o monitor é ligado, uma mensagem de status do monitor é exibida por cinco segundos. A mensagem mostra a entrada com o sinal atualmente ativo, a resolução pré-configurada atual da tela e a resolução préconfigurada recomendada da tela.

O monitor busca automaticamente os sinais de entrada para uma entrada ativa e usa essa entrada para a tela.

#### <span id="page-17-0"></span>**Montagem do monitor**

O monitor pode ser fixado em uma parede, braço articulado ou outro dispositivo de montagem.

- **MOTA:** Esse aparelho está destinado a ser compatível com o suporte para montagem em parede listado na CSA ou no UL.
- **CUIDADO:** Este monitor suporta orifícios para montagem VESA, padrão da indústria de 100 mm. Para adaptar ao monitor uma solução de montagem de outros fabricantes, são necessários quatro parafusos de 4 mm, passo de 0,7 e 10 mm de comprimento. Parafusos maiores podem danificar o monitor. É importante verificar se a solução de montagem do fabricante está em conformidade com o padrão VESA e se é classificada para suportar o peso do monitor. Para obter um melhor desempenho, use os cabos de alimentação e de vídeo que acompanham o monitor.

#### **Remoção da Base do Monitor**

**CUIDADO:** Antes de começar a desmontar o monitor, certifique-se de que ele está desligado e todos os cabos estão desconectados.

- **1.** Desconecte e remova todos os cabos do monitor.
- **2.** Posicione o monitor com a face voltada para baixo sobre uma superfície plana coberta por uma camada de espuma protetora ou um tecido não abrasivo.
- **3.** Pressione o botão de liberação do VESA (1) para liberar a base.
- **4.** Mova a parte inferior da base até que a placa de montagem libere o rebaixo no painel (2).
- **5.** Deslize a base para fora do rebaixo (3).

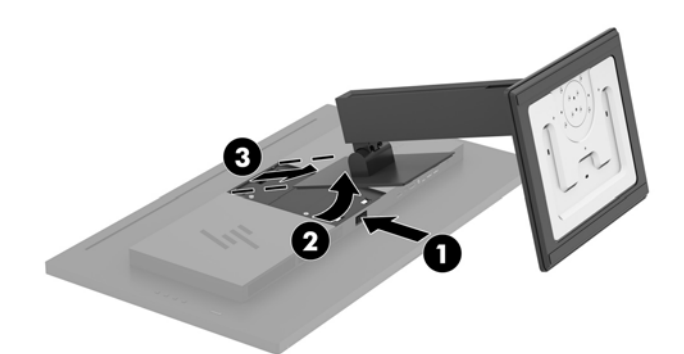

#### <span id="page-18-0"></span>**Encaixe do monitor em um dispositivo de montagem**

- **1.** Remova a base do monitor. Consulte [Remoção da Base do Monitor na página 12.](#page-17-0)
- **2.** Remova os quatro parafusos dos orifícios de montagem VESA, na parte traseira do monitor.
- **3.** Use os quatro parafusos retirados dos orifícios VESA na parte traseira do monitor para encaixar o dispositivo de montagem no monitor.

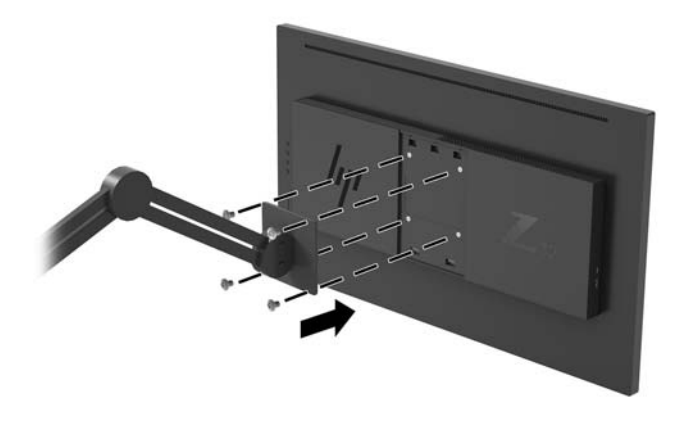

**IMPORTANTE:** Ao montar o monitor em uma parede ou braço articulado, siga as instruções do fabricante do dispositivo de montagem.

**IMPORTANTE:** Para um desempenho e claridade ideais do monitor, não gire-o em 90 graus para orientação em retrato.

# <span id="page-19-0"></span>**2 Uso da base**

### **Software e utilitários**

Você pode baixar e instalar os seguintes arquivos de [http://www.hp.com/support.](http://www.hp.com/support)

- Arquivo INF (Informações)
- Arquivos ICM (Correspondência de cor de imagem) (um para cada espaço de cor calibrado)
- HP Display Assistant ajusta as configurações do monitor e ativa os recursos antifurto

#### **Arquivo Informações**

O arquivo INF define os recursos do monitor utilizados pelos sistemas operacionais Windows® para assegurar a compatibilidade do monitor com o adaptador gráfico do computador.

Este monitor é compatível com o recurso Plug and Play de Windows e funcionará corretamente sem instalar o arquivo INF. A compatibilidade Plug and Play do monitor requer que a placa de vídeo do computador esteja em conformidade com o padrão VESA DDC2 e que o monitor se conecte diretamente à placa de vídeo. O Plug and Play não funciona através de conectores separados tipo BNC ou através de caixas ou buffers de distribuição.

#### **Arquivo Correspondência de Cor de Imagem**

Os arquivos ICM são arquivos de dados utilizados em conjunto com programas gráficos que fornecem uma correspondência de cores consistente, da tela do monitor à impressora ou do scanner à tela do monitor. Esse arquivo é ativado a partir de programas gráficos que admitem este recurso.

**NOTA:** O perfil de cor ICM é gravado em conformidade com a especificação de Formato de Perfil de Cores do International Color Consortium (ICC).

### **Utilização do Menu na Tela (OSD)**

Utilize o Menu na Tela (OSD) para ajustar a imagem na tela do monitor com base nas suas preferências. É possível acessar e efetuar ajustes no Menu na Tela (OSD) usando os botões de função no painel traseiro do monitor.

Para acessar o Menu na Tela (OSD) e fazer os ajustes, siga as etapas abaixo:

- **1.** Se o monitor ainda não estiver ligado, pressione o botão Liga/Desliga no painel traseiro do monitor para ligá-lo.
- **2.** Para acessar o Menu na Tela (OSD), pressione um dos quatro botões de função no painel traseiro do monitor para ativar os botões. Pressione o botão Menu para abrir o Menu na Tela (OSD).
- **3.** Use os botões de função para navegar, selecionar e ajustar as opções do menu. Os rótulos dos botões na tela variam dependendo do menu ou submenu ativo.

A tabela a seguir relaciona as seleções do menu principal no Menu na Tela (OSD).

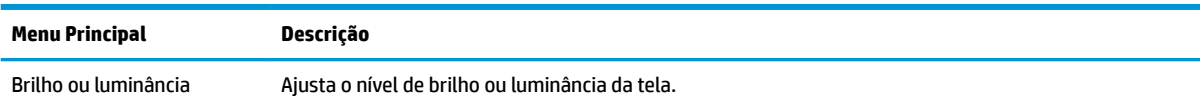

<span id="page-20-0"></span>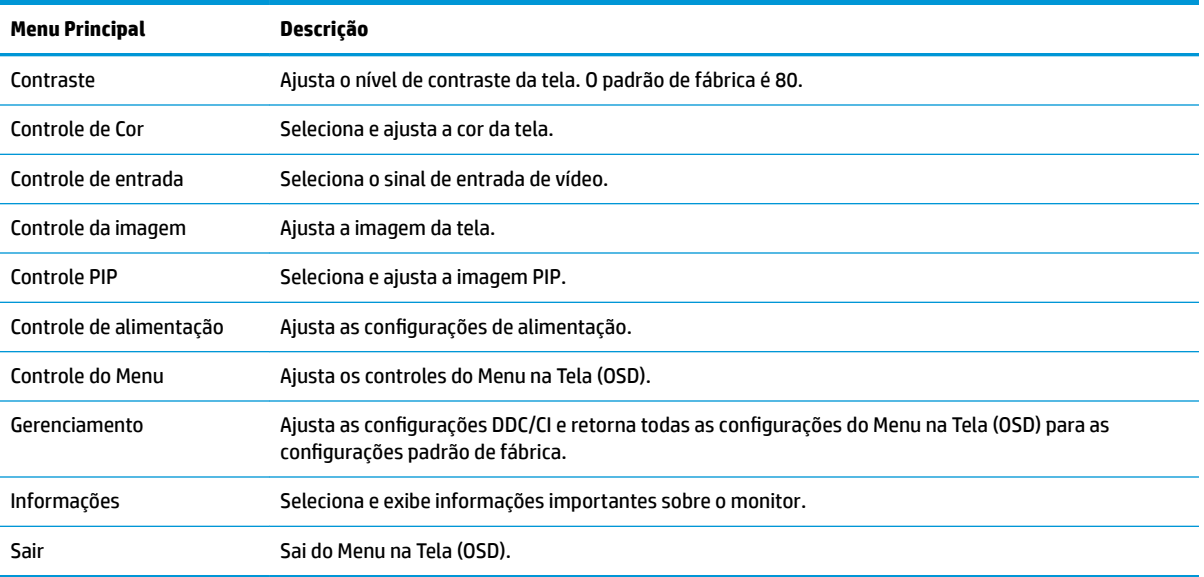

## Reconfigurar os botões de função

Pressione um dos quatro botões de função no painel traseiro do monitor para ativá-los e exibir os ícones na tela. Os ícones dos botões e as funções padrão de fábrica são mostrados a seguir.

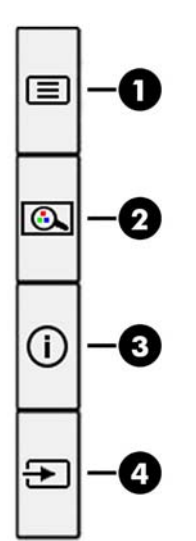

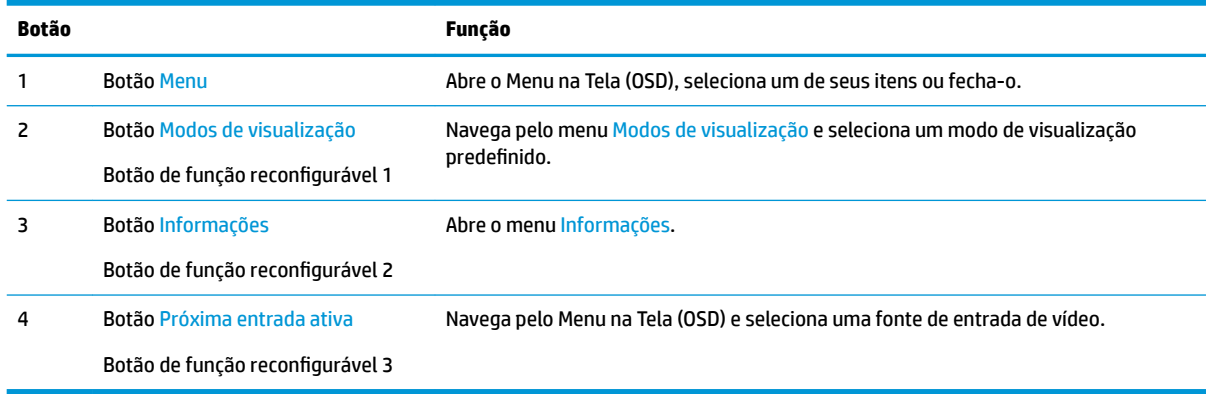

<span id="page-21-0"></span>É possível modificar os botões de função reconfiguráveis dos seus valores padrão, para que, quando os botões forem ativados, você possa acessar rapidamente os itens de menu mais usados.

Para reconfigurar os botões de função:

- **1.** Pressione um dos quatro botões de função do painel traseiro para ativá-los e, em seguida, pressione o botão Menu para abrir o Menu na Tela (OSD).
- **2.** No menu OSD, selecione **Controle do menu**, selecione **Reconfigurar botões** e selecione uma das opções disponíveis para o botão que deseja reconfigurar.

**X** NOTA: Só é possível reconfigurar os três botões de função reconfiguráveis. Você não pode reconfigurar o botão Menu.

## **Uso do Picture-in-Picture (PIP) e Picture-beside-Picture (PBP)**

O monitor admite tanto PIP, onde uma origem é sobreposta sobre a outra, e PBP, onde uma origem está posicionada adjacente a outra, seja horizontalmente (para a orientação paisagem) ou verticalmente (para a orientação retrato). Duas imagens de alta definição total (FHD) podem ser exibidas no modo PIP.

Para usar o PIP ou PBP:

- **1.** Conecte uma fonte de entrada secundária para o monitor.
- **2.** Pressione um dos quatro botões de função no painel traseiro para ativá-los e, em seguida, pressione o botão Menu para abrir o Menu na tela (OSD).
- **3.** No Menu na Tela (OSD), selecione **Controle de PIP** e, em seguida, selecione **Ativar PIP**.
- **4.** O monitor digitalizará as entradas secundárias para uma entrada de sinal válida e usará essa entrada para a imagem PIP/PBP. Se desejar alterar a entrada PIP/PBP, selecione **Controle de PIP** no Menu na Tela (OSD) e, em seguida, selecione **Reconfigurar entradas**.
- **5.** Se desejar alterar o tamanho do PIP, selecione **Tamanho de PIP** no Menu na Tela (OSD) e selecione o tamanho desejado.
- **6.** Se desejar ajustar a posição do PIP, selecione **Posição de PIP** no Menu na Tela (OSD) e selecione a posição desejada.

### **Ajuste para o modo Luz Azul Baixa**

Diminuir a luz azul emitida da tela reduz a exposição dos seus olhos à luz azul. O monitor permite a escolha de uma configura¾o para reduzir a saída da luz azul e criar uma imagem mais relaxante e menos estimulante durante a leitura de conteúdos na tela.

Para ajustar a saída de luz azul da tela:

- **1.** Pressione um dos quatro botões de função do painel traseiro para ativá-los e, em seguida, pressione o botão Menu para abrir o Menu na Tela (OSD). Selecione **Controle de cores** e **Modo de visualização**.
- **2.** Selecione a configuração desejada:
	- **Luz Azul Baixa**: Certificação TUV. Reduz a luz azul para aumentar o conforto dos olhos
	- **Leitura**: Otimiza a luz azul e o brilho para visualização em ambientes fechados
	- **Noite**: Ajusta o monitor para a menor saída de luz azul e reduz o impacto no sono
- <span id="page-22-0"></span>**3.** Selecione Salvar e retornar para salvar suas configurações e fechar o menu. Selecione Cancelar se não quiser salvar suas configurações.
- **4.** Selecione **Sair** do Menu principal.

**AVISO!** Para reduzir o risco de ferimentos graves, leia o *Guia de Segurança e Conforto*. Ele descreve as opções adequadas de configuração da estação de trabalho, postura e hábitos de saúde e de trabalho para usuários de computador. O *Guia de Segurança e Conforto* fornece também informações importantes sobre segurança elétrica e mecânica. O *Guia de Segurança e Conforto* está disponível na Web em <http://www.hp.com/ergo>.

### **Uso do Modo de suspensão automática**

O monitor suporta uma opção do Menu na Tela (OSD) chamada **Modo de suspensão automática**, que permite ativar ou desativar um estado de alimentação reduzida do monitor. Quando o modo de suspensão automática está ativado (ativado por padrão), o monitor entra no estado de energia reduzida quando o computador envia sinais de baixo consumo de energia (ausência dos sinais de sincronização horizontal ou vertical).

Ao entrar no estado de alimentação reduzida (modo de suspensão), a tela do monitor ficará em branco, a luz auxiliar será desligada e o LED indicador de alimentação ficará âmbar. O monitor consome menos de 0,5 W de energia quando está neste estado de alimentação reduzida. O monitor despertará do modo de suspensão quando o computador enviar um sinal ativo ao monitor (por exemplo, se você ativar o mouse ou teclado).

Você pode desativar o Modo de suspensão automática no Menu na Tela (OSD). Pressione o botão Menu no painel traseiro do monitor para abrir o Menu na Tela (OSD). No Menu na Tela (OSD), selecione **Controle de alimentação**, selecione **Modo de suspensão automática** e, em seguida, **Desativado**.

# <span id="page-23-0"></span>**3 Suporte e solução de problemas**

## **Solução de problemas comuns**

A tabela a seguir relaciona possíveis problemas, a causa possível de cada um deles e as soluções recomendadas.

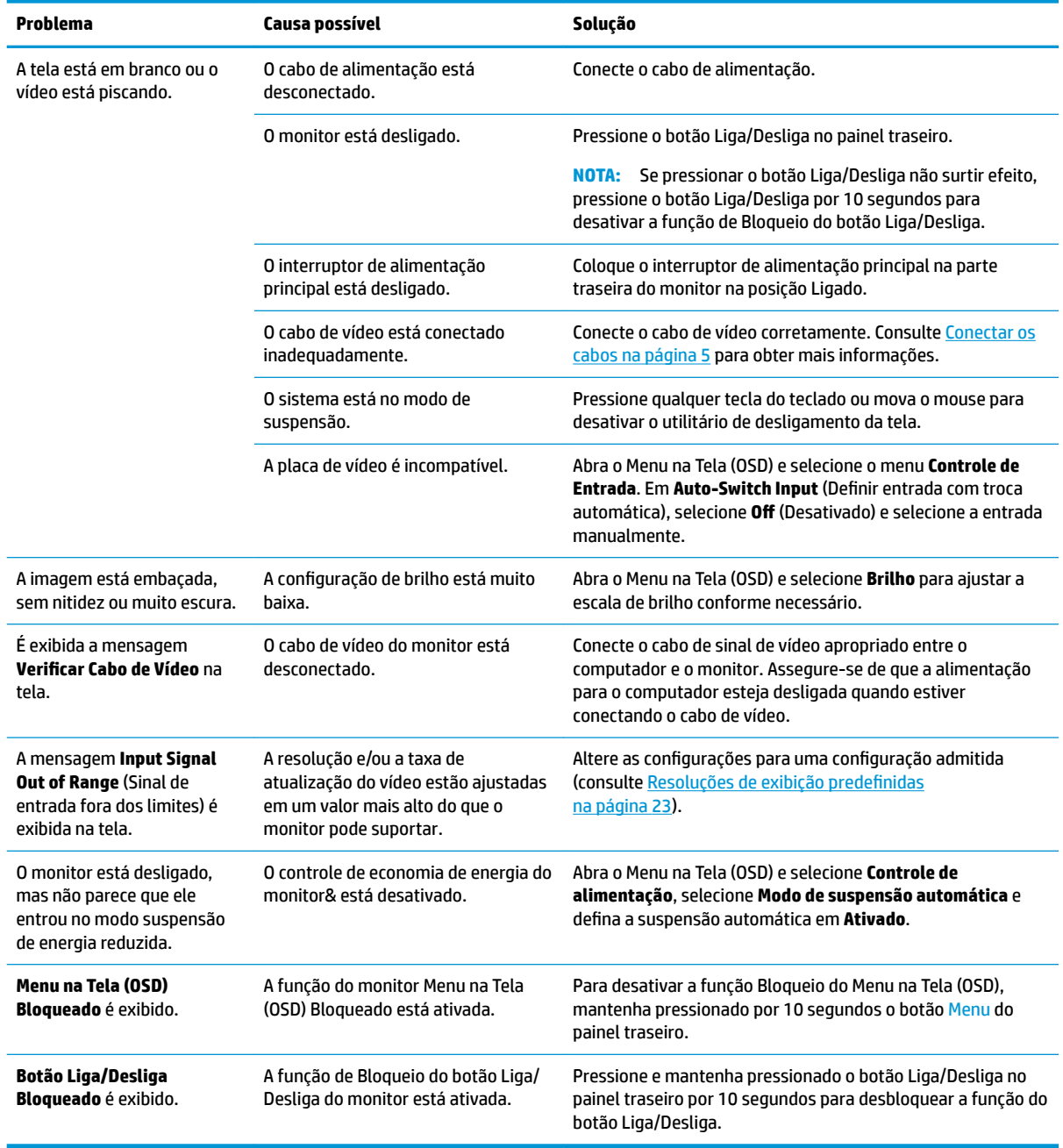

### <span id="page-24-0"></span>**Bloqueio dos botões**

Para bloquear a funcionalidade dos botões, mantenha pressionados por 10 segundos os botões Liga/Desliga ou Menu no painel traseiro. É possível restaurar a funcionalidade pressionando os botões por outros 10 segundos. Esta funcionalidade só estará disponível quando o monitor estiver ligado, exibindo um sinal ativo, e o Menu na Tela (OSD) estiver fechado.

### **Contatar o suporte**

Para solucionar problemas de hardware ou software, acesse <http://www.hp.com/support>. Use esse site para obter mais informações sobre o seu produto, incluindo links para fóruns de discussões e instruções para solução de problemas. Também é possível encontrar informações sobre como entrar em contato com a HP e abrir um caso de suporte.

### **Preparação para entrar em contato com o suporte técnico**

Se você não conseguir solucionar um problema com as informações apresentadas nas dicas de solução de problemas nesta seção, você pode precisar telefonar para o suporte técnico. Quando for ligar, tenha em mãos as seguintes informações:

- Número de modelo de monitor
- Número de série do monitor
- Data de compra que consta na fatura
- Condições nas quais ocorreu o problema
- Mensagens de erro recebidas
- Configuração de hardware
- Nome e versão do hardware e software que você está usando

### **Localização do número de série e do número do produto**

O número de série e o número do produto estão localizados em uma etiqueta na parte traseira do monitor. Esses números podem ser necessários quando você entrar em contato com a HP para obter informações sobre o modelo do monitor.

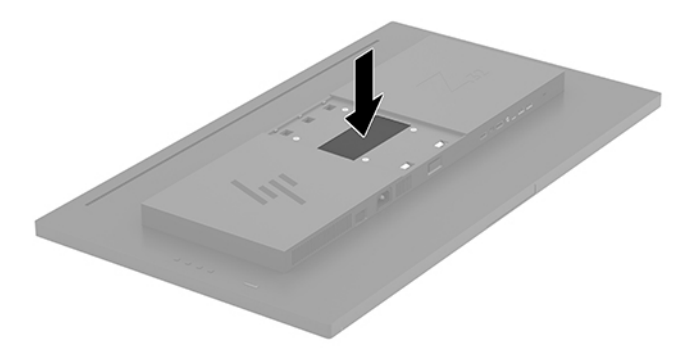

# <span id="page-25-0"></span>**4 Manutenção do monitor**

## **Instruções de manutenção**

Para aprimorar o desempenho e prolongar a vida do monitor:

- Não abra o gabinete do monitor ou tente fazer você mesmo a manutenção do equipamento. Ajuste somente os controles descritos nas instruções operacionais. Se o monitor não estiver funcionando adequadamente, tiver sofrido algum dano ou queda, entre em contato com o distribuidor, revendedor ou fornecedor de serviços autorizado HP.
- Utilize somente fonte de alimentação e conexão adequadas para esse monitor, como indicado na etiqueta/painel traseiro do monitor.
- Verifique se a corrente nominal total dos produtos conectados à tomada não excede a especificação de corrente da tomada de CA e se a corrente nominal total dos produtos conectados ao cabo não excede a taxa nominal do cabo. Verifique a etiqueta de energia para determinar a corrente nominal em ampères (AMPS ou A) de cada dispositivo.
- Instale o monitor perto de uma tomada de fácil acesso. Desconecte o monitor segurando o plugue firmemente e tirando-o da tomada. Nunca o desconecte puxando o cabo.
- Desligue o monitor quando não estiver sendo utilizado. Você pode prolongar sensivelmente a expectativa de vida do monitor utilizando um programa de proteção de tela e desligando-o quando não o estiver utilizando.

**X** NOTA: Monitores com "retenção de imagem" não estão cobertos pela garantia HP.

- O gabinete possui slots e aberturas de ventilação. Essas aberturas não devem ser bloqueadas nem cobertas. Nunca insira nenhum tipo de objeto nos slots do gabinete ou outras aberturas.
- Tome cuidado para que o monitor não caia e não o coloque em superfícies que não sejam firmes.
- Não coloque nada sobre o cabo de alimentação. Não pise no cabo de alimentação.
- O monitor deve ficar em um ambiente bem ventilado, longe de luz, calor e umidade excessiva.
- Para remover a base do monitor, coloque-o com a tela para baixo em uma superfície macia para que ela não seja arranhada, danificada ou quebrada.

#### **Limpeza do monitor**

- **1.** Desligue o monitor e desconecte o cabo de alimentação na parte traseira da unidade.
- **2.** Remova o pó do monitor limpando a tela e o gabinete com uma flanela antiestática limpa.
- **3.** Para situações de limpeza mais difíceis, use uma mistura de 50/50 de água e álcool isopropílico.
- **CUIDADO:** Vaporize a mistura de limpeza em uma flanela e use-a para limpar a superfície da tela suavemente. Nunca vaporize a mistura de limpeza diretamente na superfície da tela. Ela pode escorrer atrás do painel e danificar os componentes eletrônicos.

**CUIDADO:** Não use limpadores que contenham quaisquer materiais à base de petróleo como benzeno, thinner ou qualquer substância volátil para limpar a tela ou gabinete do monitor. Esses produtos químicos poderão danificar o monitor.

### <span id="page-26-0"></span>**Transporte do monitor**

Guarde a caixa da embalagem original em uma área de armazenamento. Talvez você precise dela quando for mudar o monitor de lugar ou for transportá-lo para outro local.

# <span id="page-27-0"></span>**A** Especificações técnicas

**W NOTA:** Todas as especificações de desempenho representam as especificações típicas fornecidas pelos fabricantes de componentes da HP; o desempenho real poderá variar para mais ou para menos.

Para obter as especificações mais recentes ou adicionais deste produto, acesse [http://www.hp.com/go/](http://www.hp.com/go/quickspecs/) [quickspecs/](http://www.hp.com/go/quickspecs/) e busque seu modelo específico de monitor para encontrar as QuickSpecs específicas do modelo.

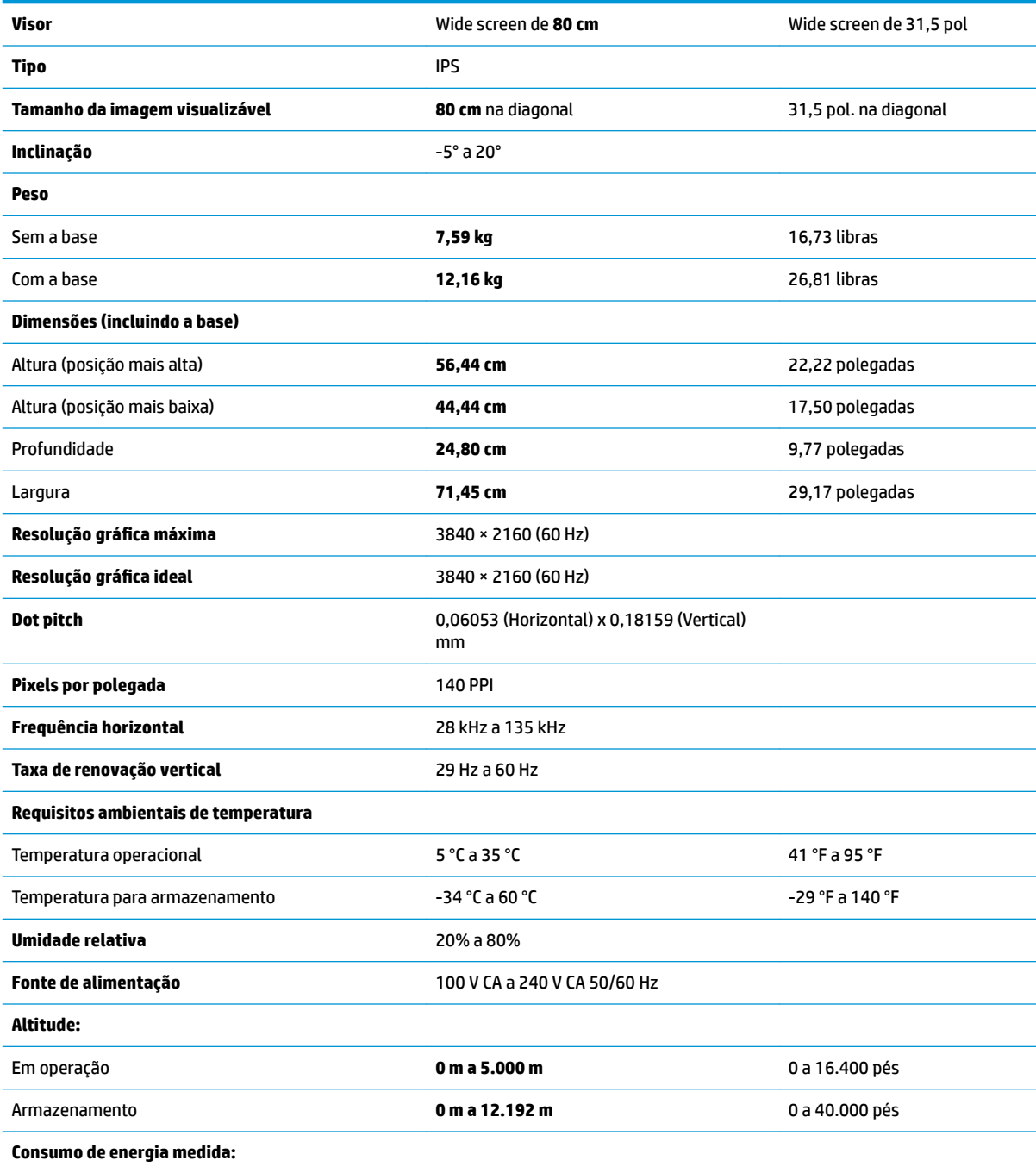

<span id="page-28-0"></span>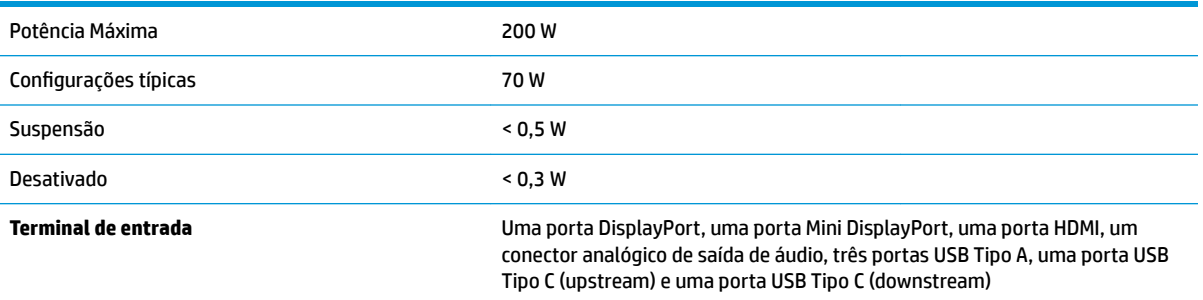

## Resoluções de exibição predefinidas

As resoluções de tela relacionadas a seguir são os modos mais utilizados e são definidas como padrões de fábrica. O monitor reconhece automaticamente esses modos predefinidos, que serão exibidos com as dimensões adequadas e centralizados na tela.

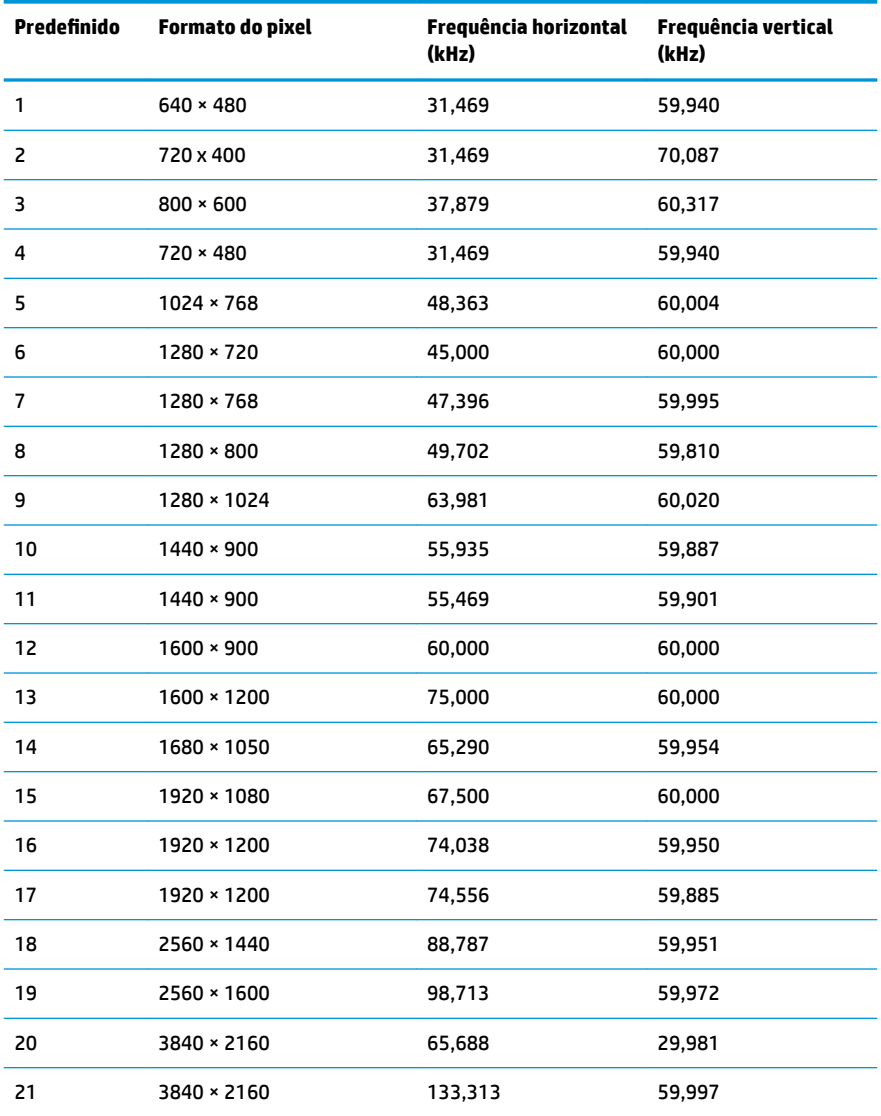

<span id="page-29-0"></span>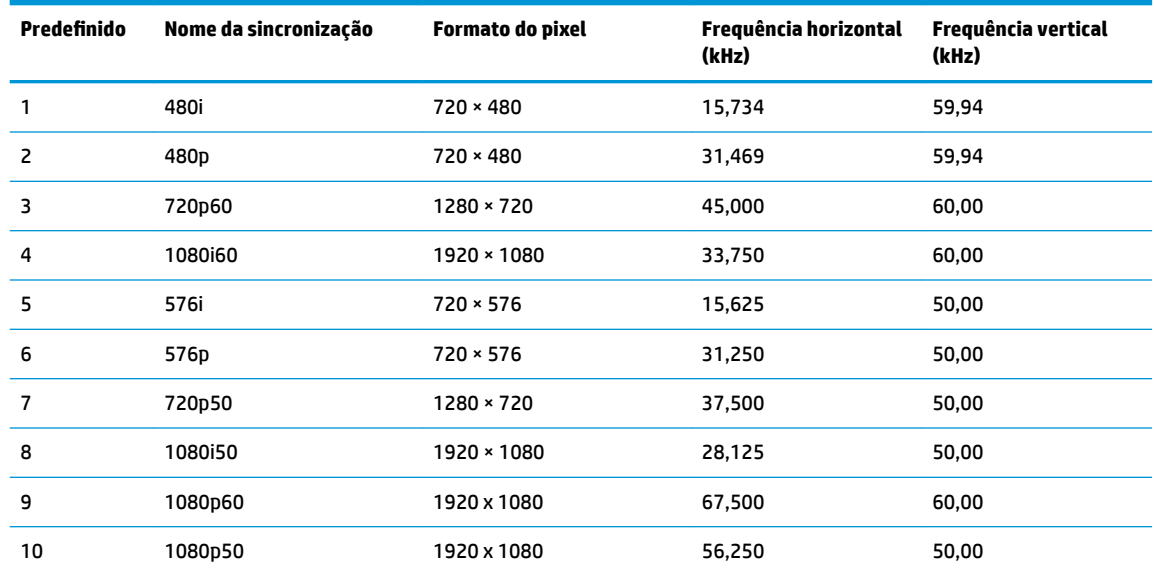

### **Recurso economizador de energia**

O monitor admite um estado de energia reduzida. O monitor entrará no estado de alimentação reduzida se detectar a ausência de sinal de sincronização horizontal e/ou sinal de sincronização vertical. Ao detectar a ausência desses sinais, a tela do monitor ficará em branco, a luz auxiliar será desligada e a luz de alimentação ficará âmbar. Quando o monitor estiver no estado de alimentação reduzida, ele utilizará menos de 0,5 watt de energia. Há um breve período de aquecimento antes que o monitor retorne ao seu modo operacional normal.

Consulte o manual do computador para obter instruções sobre a configuração do modo de economia de energia (às vezes chamado de recurso de gerenciamento de energia).

**WAL:** O recurso economizador de energia, mencionado anteriormente, funcionará apenas quando estiver conectado a computadores que apresentam esse recurso.

Ao selecionar as configurações do utilitário tempo de suspensão do monitor, você poderá também programar o monitor para entrar no estado de alimentação reduzida em um horário predeterminado. Quando o utilitário tempo de suspensão do monitor fizer com que o monitor entre no estado de alimentação reduzida, a luz de alimentação piscará na cor âmbar.

# <span id="page-30-0"></span>**B Acessibilidade**

A HP projeta, produz e comercializa produtos e serviços que podem ser usados por todos, incluindo pessoas com deficiências, seja em uma base independente ou com dispositivos de assistência apropriados.

## **Tecnologias de assistência suportadas**

Os produtos HP suportam uma grande variedade de tecnologias assistenciais para sistemas operacionais e podem ser configurados para funcionar com tecnologias assistenciais adicionais. Use o recurso Pesquisar no dispositivo fonte que está conectado ao monitor para localizar mais informações sobre os recursos de assistência.

**MOTA:** Para obter informações adicionais sobre um produto de tecnologia de assistência específico, entre em contato com o suporte ao cliente para esse produto.

#### **Contatar o suporte**

Estamos constantemente melhorando a acessibilidade de nossos produtos e serviços e agradecemos o feedback dos usuários. Se você tiver algum problema com um produto ou gostaria de nos informar sobre os recursos de acessibilidade que tenham ajudado você, entre em contato conosco em (888) 259-5707, de segunda a sexta-feira, das 6h às 21h Mountain Time. Se você tiver deficiências ou dificuldades auditivas e usar TRS/VRS/WebCapTel, entre em contato conosco, se necessitar de suporte técnico ou tiver alguma dúvida sobre acessibilidade, ligando para (877) 656-7058, de segunda a sexta-feira, das 6h às 21h Mountain Time.